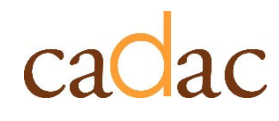

**www.cadac.ca**

# **MODULE 1** INTRODUCTION AU CADAC

**Version 1.0 Décembre 2022**

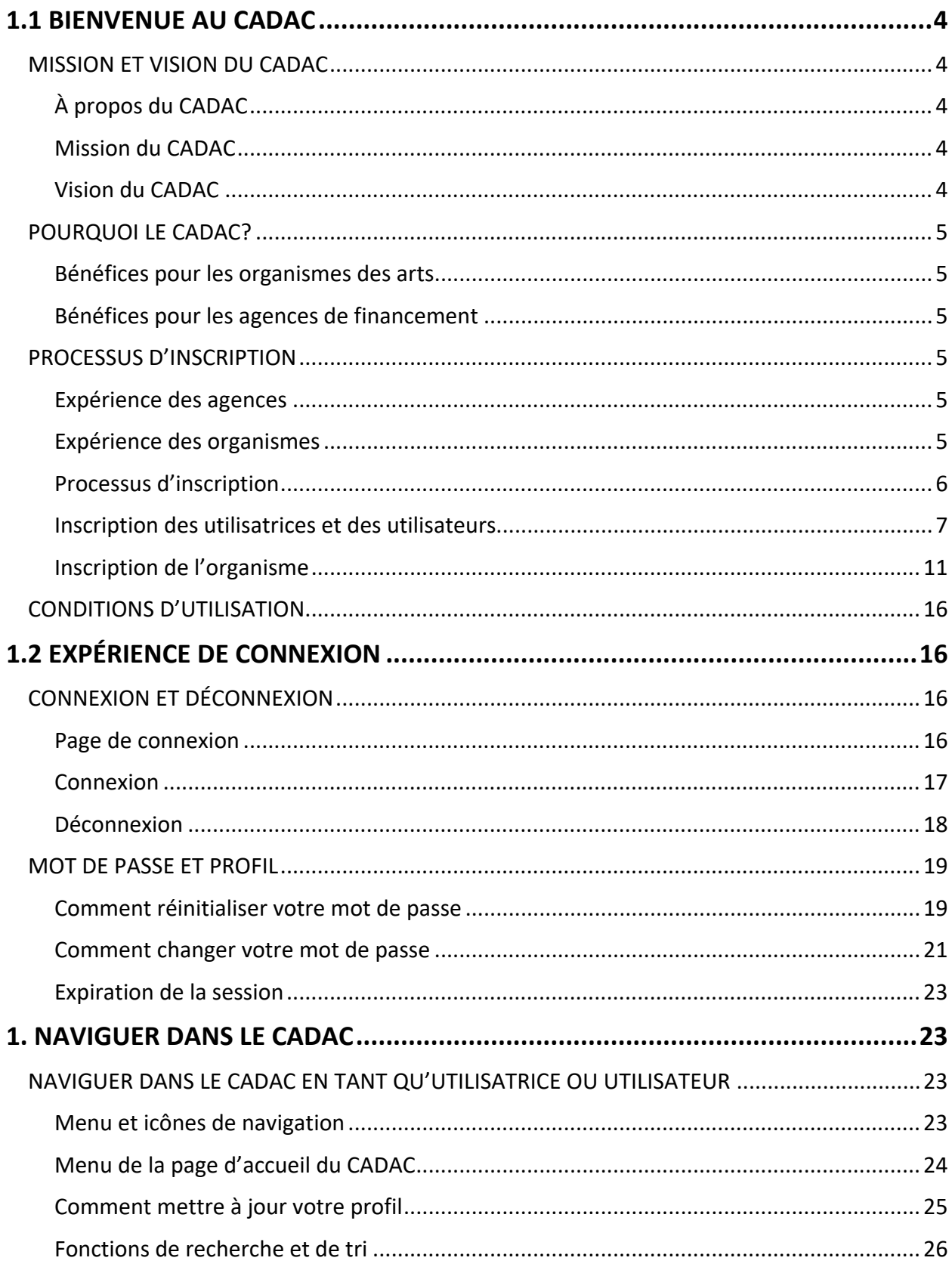

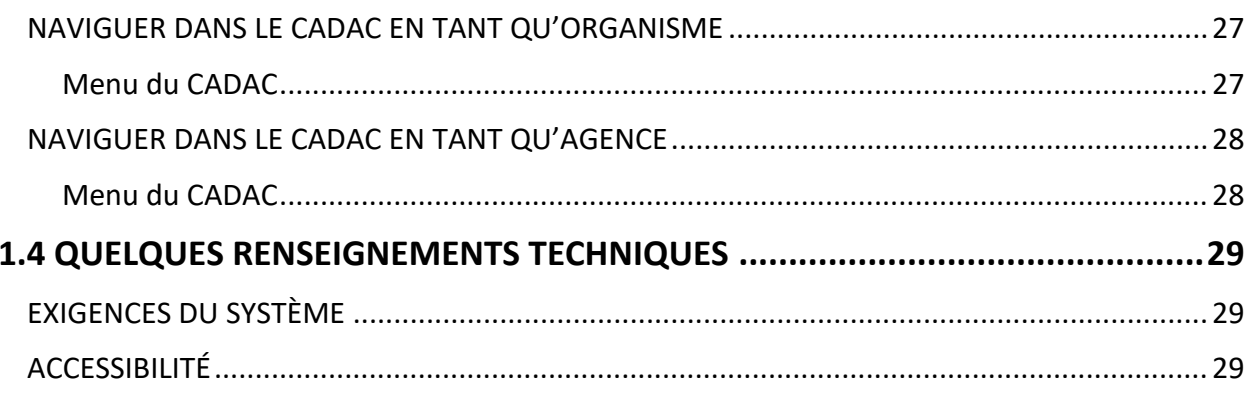

## **FIGURES**

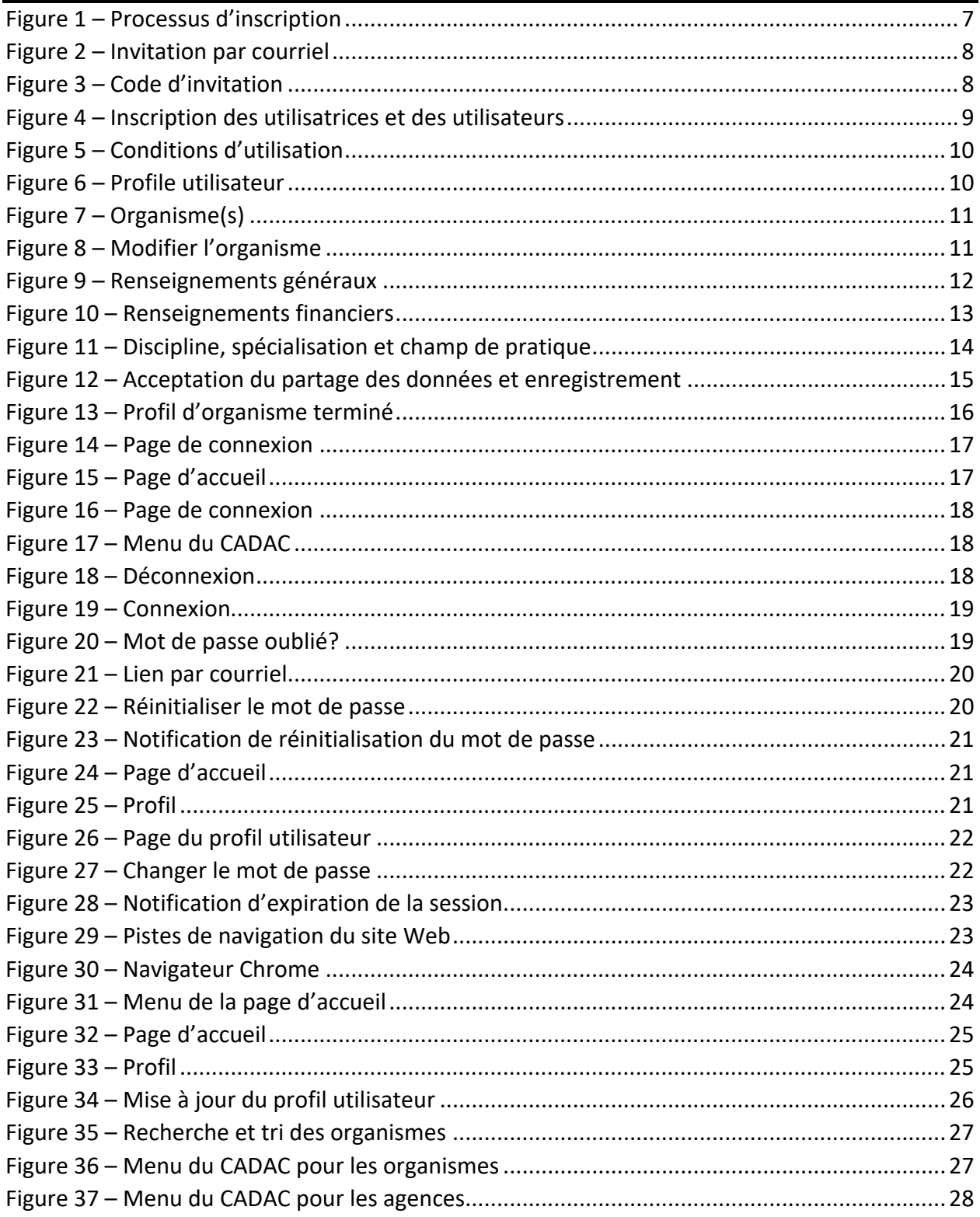

### **MISSION ET VISION DU CADAC**

### **À propos du CADAC**

Le CADAC (Canadian Arts Data / Données sur les arts au Canada) est un partenariat entre les organismes de soutien aux arts qui se consacre à la collecte, à la diffusion et à l'analyse de renseignements financiers et statistiques sur les organismes des arts canadiens au moyen d'un système d'enregistrement. On y propose un processus simplifié, des formulaires normalisés et une application en ligne permettant aux organismes des arts qui présentent des demandes de subvention de fonctionnement de mettre leurs données financières et statistiques à la disposition d'agences de financement.

Le nouveau système CADAC sera déployé à la fin 2022 par le Conseil des arts du Canada, de concert avec les membres de la plateforme. Cette démarche s'inscrit dans le ferme engagement de cultiver une collaboration sectorielle, d'encourager le partage des connaissances dans le secteur artistique et de promouvoir l'investissement public dans les arts.

#### **Mission du CADAC**

La mission du CADAC est de recueillir et de rendre accessibles des données financières et statistiques cohérentes et crédibles au sujet des organismes des arts canadiens financés par des fonds publics. Le système amène les organismes de soutien aux arts et les organisations artistiques à réaliser des gains et à exploiter de nouvelles possibilités :

- en fournissant des modèles communs de formulaires financiers et statistiques;
- en contribuant à une meilleure responsabilisation et à une plus grande transparence des organismes de soutien et des organismes candidats par la vérification et la validation des données financières;
- en compilant des données fiables à des fins d'évaluation, de recherche, de mesure des résultats et d'élaboration de politiques et de programmes;
- en fournissant des données qui démontrent la valeur et la portée du financement public des arts.

### **Vision du CADAC**

La vision derrière le CADAC est de constituer une base de données fiable pour le domaine des arts au Canada. Il faut dire que la reddition de comptes, la transparence et la prise de décisions éclairées dépendent de l'exactitude des données disponibles, pour les agences de financement publics comme pour l'ensemble du secteur. Fruit d'un travail collectif visant à rehausser la qualité et la disponibilité des données sur les arts au Canada, le CADAC contribue à mieux outiller les agences de financement et les organismes des arts dans leur travail.

### **POURQUOI LE CADAC?**

#### **Bénéfices pour les organismes des arts**

Les organismes des arts qui font des demandes de subvention de fonctionnement à un ou plusieurs agences de soutien aux arts présentent leurs données financières et statistiques en un format unique, sur une plateforme unique. Ils ont également accès à leurs données antérieures, aux rapports sur leur propre organisme et à des rapports comparatifs avec tous les organismes similaires inclus dans la base de données.

#### **Bénéfices pour les agences de financement**

Les agences de soutien du secteur public ont un accès immédiat à des données actuelles et cohérentes pour tous les organismes des arts qu'ils financent. Des données agrégées sur l'ensemble du CADAC sont aussi accessibles, ce qui permet une analyse financière et statistique fiable et cohérente du secteur artistique canadien. Individuellement et collectivement, ces organismes peuvent produire des rapports sur leur propre santé et sur l'impact des arts dans leur milieu.

Les agences de financement participants, soit les membres du CADAC, sont liés par un contrat‐ cadre de services. Cliquer ici pour connaître les organismes qui participent au CADAC.

### **PROCESSUS D'INSCRIPTION**

Pour vous connecter au CADAC, vous devez d'abord inscrire votre agence ou votre organisme. La procédure est différente pour les agences et les organismes. Veuillez consulter la section Connexion du module 1.2 intitulé « Expérience de connexion » pour obtenir des instructions détaillées sur la manière de vous connecter.

### **Expérience des agences**

Dans le cas des agences, une fois qu'elles ont signé un contrat-cadre de services, une administratrice ou un administrateur du CADAC créera le profil de l'agence et enverra une invitation par courriel à la personne‐ressource principale de l'agence (la superviseure ou le superviseur de l'agence) pour qu'elle crée le compte dans le CADAC. Celle‐ci pourra ensuite envoyer des invitations par courriel aux autres personnes concernées de l'agence. Les deux peuvent inviter des organismes à utiliser le CADAC.

#### **Expérience des organismes**

Dans le cas des organismes, la première étape consiste à vérifier l'admissibilité à recevoir une subvention de base auprès d'une agente ou d'un agent de programme (de l'agence de soutien pertinente) et à confirmer s'il est nécessaire de créer un profil sur le CADAC pour ce programme de subvention. En cas d'admissibilité, l'agente ou l'agent de programme enverra à la personne de l'organisme qui utilisera principalement le CADAC une invitation par courriel à inscrire son organisme. C'est cette personne qui doit inscrire l'organisme (la superviseure ou le superviseur de l'organisme). Si elle utilise le CADAC pour la première fois, elle doit d'abord créer son

compte d'utilisateur à l'aide du lien d'invitation. Par la suite, elle pourra mettre à jour le profil de l'organisme pour terminer son inscription à partir de son propre compte d'utilisateur. Une fois l'inscription effectuée, la superviseure ou le superviseur de l'organisme peut alors inviter d'autres personnes à rejoindre l'organisme.

Veuillez consulter les sections sur l'inscription des utilisatrices et utilisateurs et des organismes du module 1.1 intitulé « Bienvenue au CADAC » pour obtenir des instructions détaillées sur la façon de s'inscrire au CADAC.

#### **Processus d'inscription**

Il s'agit d'un aperçu du processus d'inscription des organismes des arts. Le processus commence lorsqu'une agence devient membre du CADAC et prend fin lorsque le profil de l'organisme est mis à jour. La figure 1 montre le déroulement du processus d'inscription organisé selon les responsabilités du CADAC, des agences et des organismes.

Dans le cas des organismes, la première étape consiste à vérifier l'admissibilité à recevoir une subvention de base auprès d'une agente ou d'un agent de programme (de l'agence de soutien pertinente) et à confirmer s'il est nécessaire de créer un profil sur le CADAC pour ce programme de subvention. En cas d'admissibilité, l'agente ou l'agent de programme enverra à la personne de l'organisme qui utilisera principalement le CADAC une invitation par courriel à inscrire son organisme. C'est cette personne qui doit inscrire l'organisme (la superviseure ou le superviseur de l'organisme). Si elle utilise le CADAC pour la première fois, elle doit d'abord créer son compte d'utilisateur à l'aide du lien d'invitation. Par la suite, elle pourra mettre à jour le profil de l'organisme pour terminer son inscription à partir de son propre compte d'utilisateur. Une fois l'inscription effectuée, la superviseure ou le superviseur de l'organisme peut alors inviter d'autres personnes à rejoindre l'organisme.

Pour de plus amples renseignements sur les rôles des utilisatrices et des utilisateurs dans le CADAC, veuillez consulter les documents *Rôles CADAC des utilisateurs de l'organisme* et *Rôles CADAC des utilisateurs de l'agence* à la page de formation au cadac.ca.

#### Figure 1 – Processus d'inscription

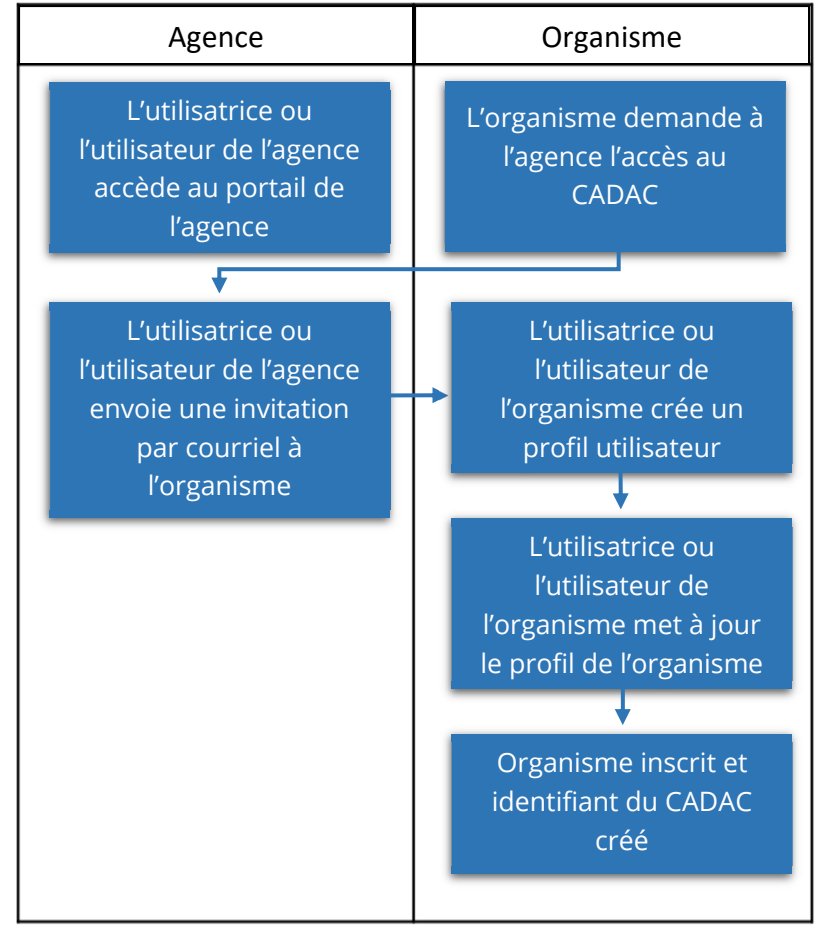

#### **Inscription des utilisatrices et des utilisateurs**

Après avoir reçu l'invitation par courriel, un compte peut être créé en suivant les étapes mentionnées ci‐dessous :

1. Cliquer sur le lien fourni dans le courriel.

Figure 2 – Invitation par courriel

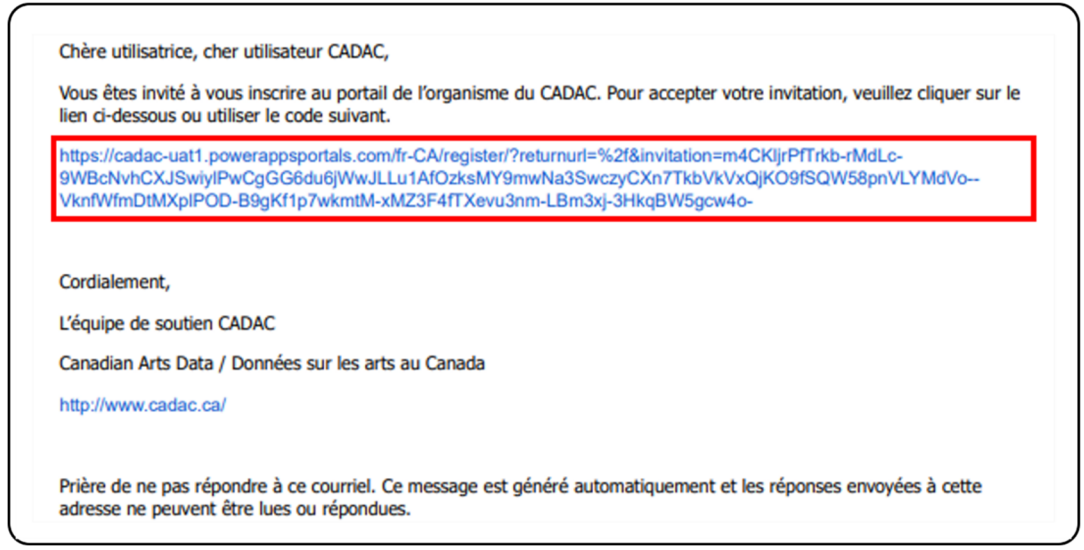

2. Le lien ouvre la page de *connexion* du CADAC (figure 3). Le code d'invitation se chargera automatiquement. Cliquer sur **S'inscrire**.

#### Figure 3 – Code d'invitation

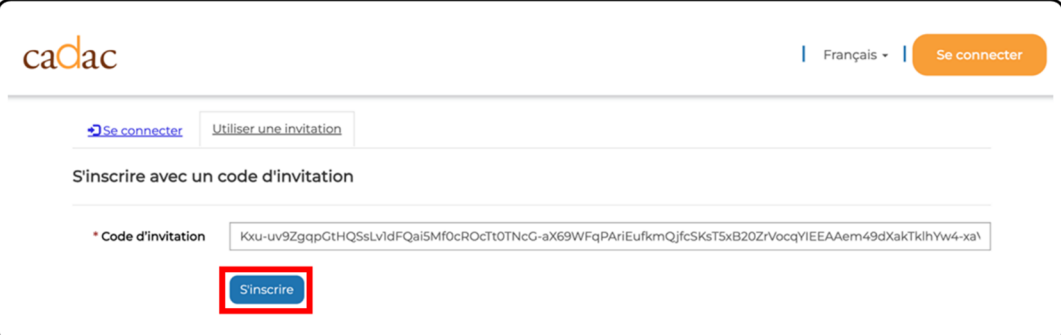

3. La page d'*inscription* apparaît (figure 4). Saisir les renseignements requis pour créer le profil utilisateur, puis cliquer sur **S'inscrire**.

**Remarque :** Les astérisques rouges (\*) indiquent les champs obligatoires. Voir le tableau ci‐dessous pour de l'information détaillée sur chacun des champs.

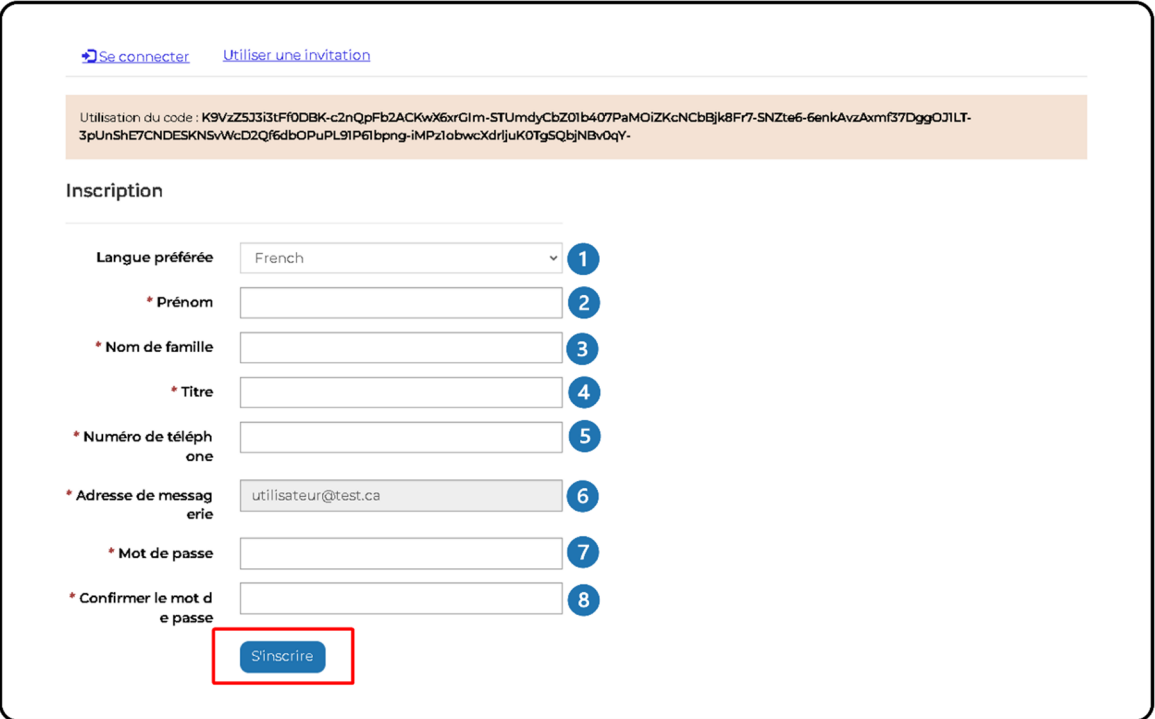

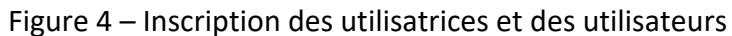

- Choisir votre langue de préférence, soit l'anglais ou le français.
- Entrer votre prénom.  $\mathbf{2}$
- Entrer votre nom de famille. 31
- **4** Entrer votre titre de poste.
- Entrer votre numéro de téléphone au travail. E)
- Votre adresse courriel est automatiquement saisie et ne peut être modifiée.

Entrer un mot de passe. Celui‐ci doit respecter ces exigences : 7

- Au moins 8 caractères.
- Au moins une lettre majuscule.
- Au moins une lettre minuscule.
- Au moins un caractère spécial, par exemple ?  $@$  # }.

Entrer à nouveau le mot de passe.

4. La page *conditions d'utilisation* apparaît (figure 5). Veuillez lire les conditions et cocher la case pour signifier que vous les acceptées. Cliquer sur **Continuer**.

#### Figure 5 – Conditions d'utilisation

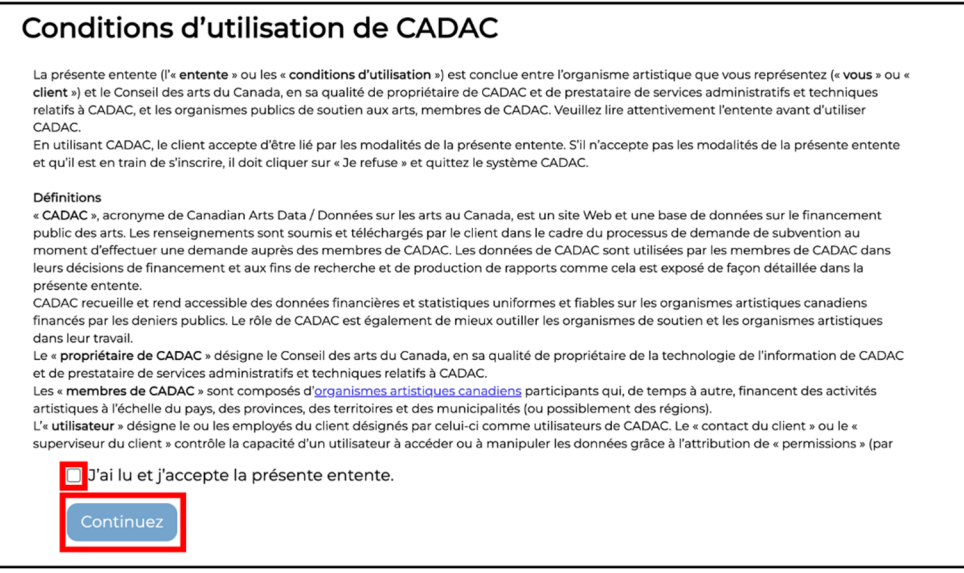

5. La page *Profil utilisateur* apparaît (figure 6). Votre profil utilisateur est maintenant créé.

#### Figure 6 – Profile utilisateur

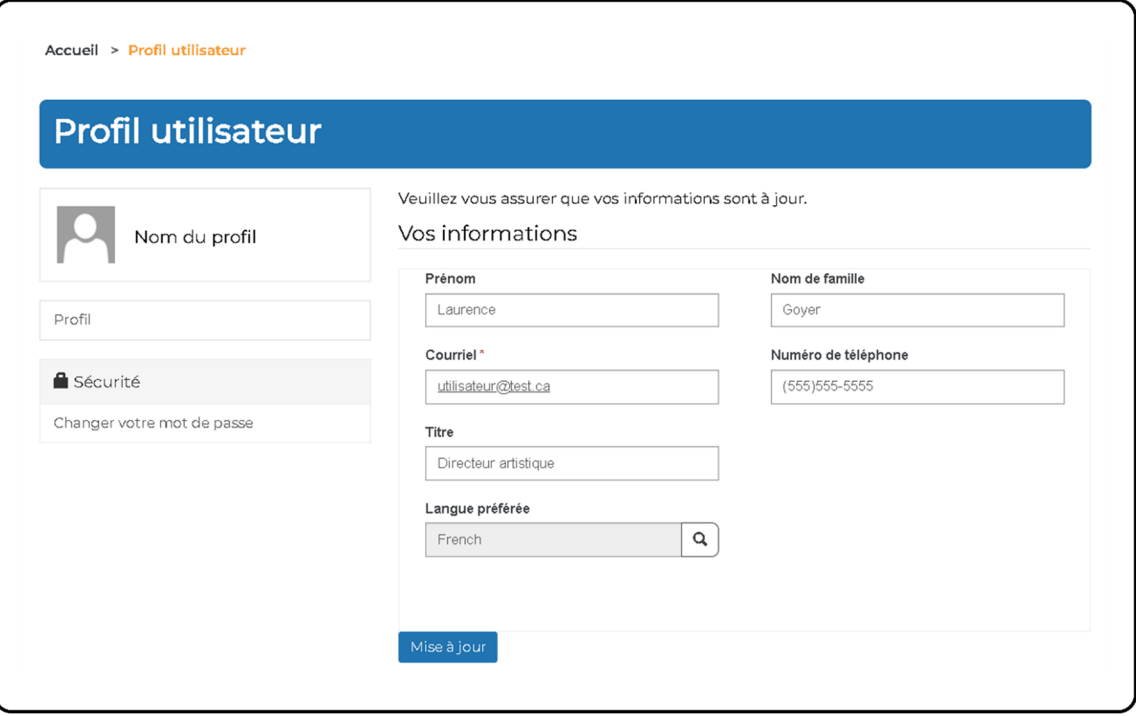

#### **Inscription de l'organisme**

Si vous utilisez le CADAC pour la première fois, vous devez d'abord créer votre compte à partir du courriel d'invitation que vous avez reçu (voir Inscription des utilisatrices et des utilisateurs). Si vous avez déjà utilisé le CADAC, vous recevrez un courriel vous informant que votre compte a été associé à un profil d'organisme temporaire. Pour terminer l'inscription de l'organisme, vous devez mettre à jour son profil. Pour ce faire, veuillez suivre les étapes ci‐dessous :

1. Cliquer sur **Organisme(s)** dans le menu qui se trouve en haut de la page (figure 7).

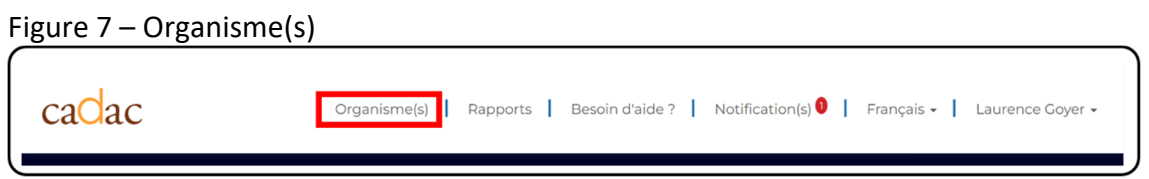

2. Un nouveau profil d'organisme a été créé (figure 8). Il se trouve dans le tableau, mais les colonnes sont vides puisqu'elles ne contiennent pas encore de renseignements. Pour mettre à jour le profil de l'organisme, ouvrir le menu déroulant sous « Actions » et cliquer sur **Modifier l'organisme**.

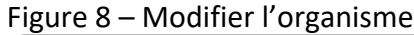

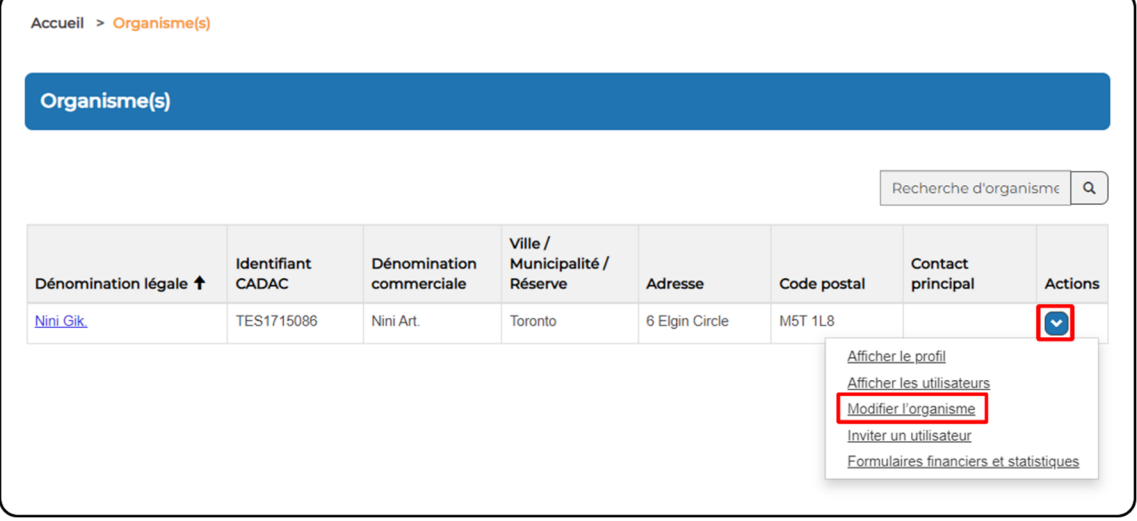

3. Remplir les champs obligatoires sur les renseignements généraux de l'organisme (figure 9).

**Remarque :** Les astérisques rouges (\*) indiquent les champs obligatoires. Voir le tableau ci‐dessous pour de l'information détaillée sur chacun des champs.

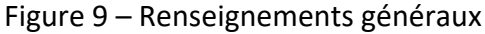

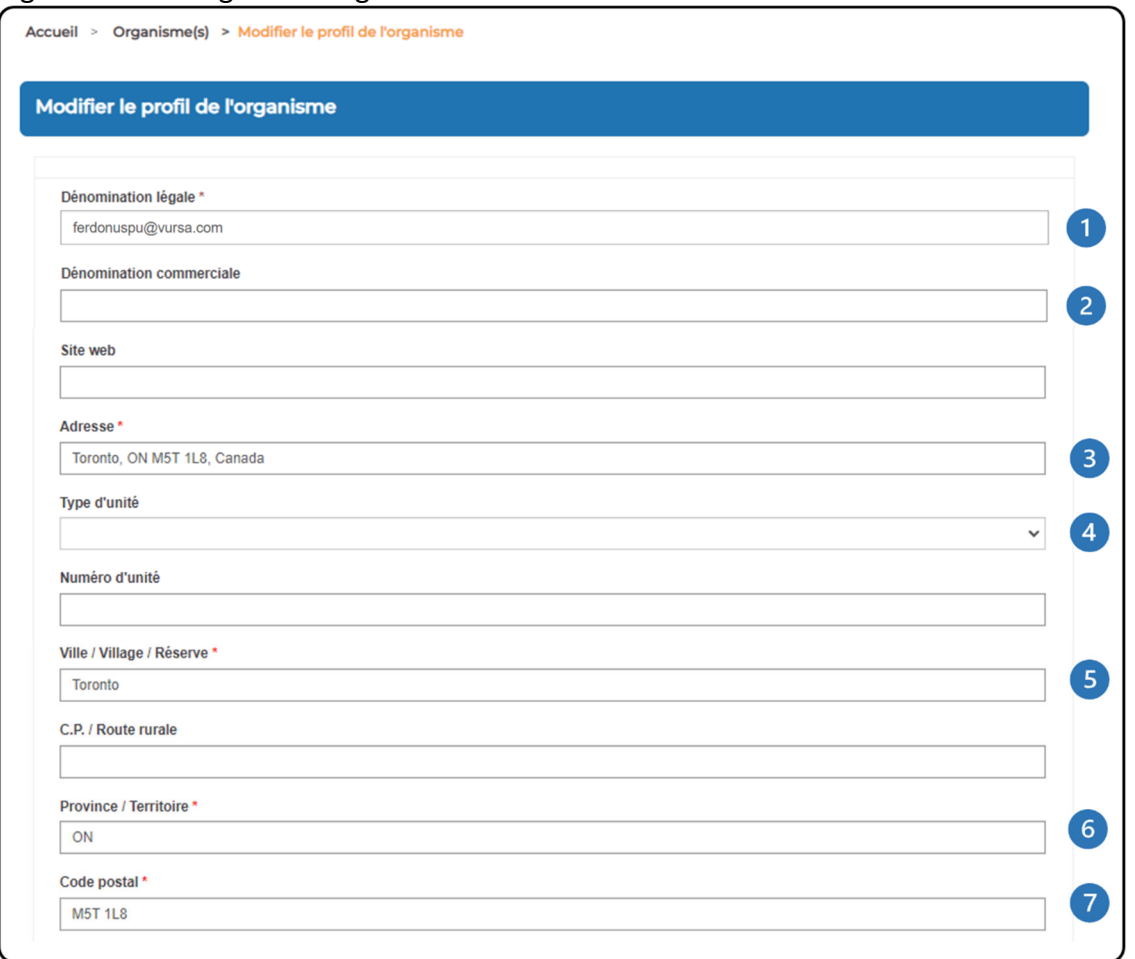

**Le champ de la dénomination légale est déjà rempli avec votre adresse courriel. Il est important de supprimer cette adresse et de saisir la dénomination légale de l'organisme.**

**Remarque :** Cette étape est essentielle pour générer l'identifiant du CADAC. Sans elle, l'inscription de l'organisme ne pourra être achevée.

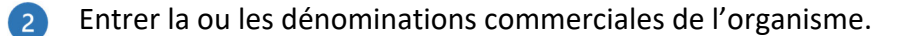

- s Saisir le site Web de l'organisme.
- Entrer l'adresse de l'organisme. Sélectionner l'adresse dans le menu déroulant. Les champs « Ville / Village / Réserve », « Province / Territoire » et « Code postal » devraient être remplis automatiquement.
- 6 La ville, le village ou la réserve de l'organisme s'affichera automatiquement une fois que l'adresse sera sélectionnée dans le menu déroulant.

La province ou le territoire de l'organisme s'affichera automatiquement une fois que l'adresse sera sélectionnée dans le menu déroulant.

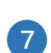

Le code postal de l'organisme s'affichera automatiquement une fois que l'adresse sera sélectionnée dans le menu déroulant.

**Remarque :** Si la dénomination légale ou la dénomination commerciale est la même que celle d'un organisme existant dans le CADAC, un message d'erreur pour un doublon apparaîtra. Confirmer avec votre organisme si un compte a déjà été créé. Si le problème persiste, communiquer avec le CADAC à cadacinfo@cadac.ca.

4. Remplir les champs obligatoires concernant la fin de l'exercice financier de l'organisme, les détails sur la constitution en société ainsi que ceux sur l'organisation caritative (figure 10).

**Remarque :** Les astérisques rouges (\*) indiquent les champs obligatoires. Voir le tableau ci‐dessous pour de l'information détaillée sur chacun des champs.

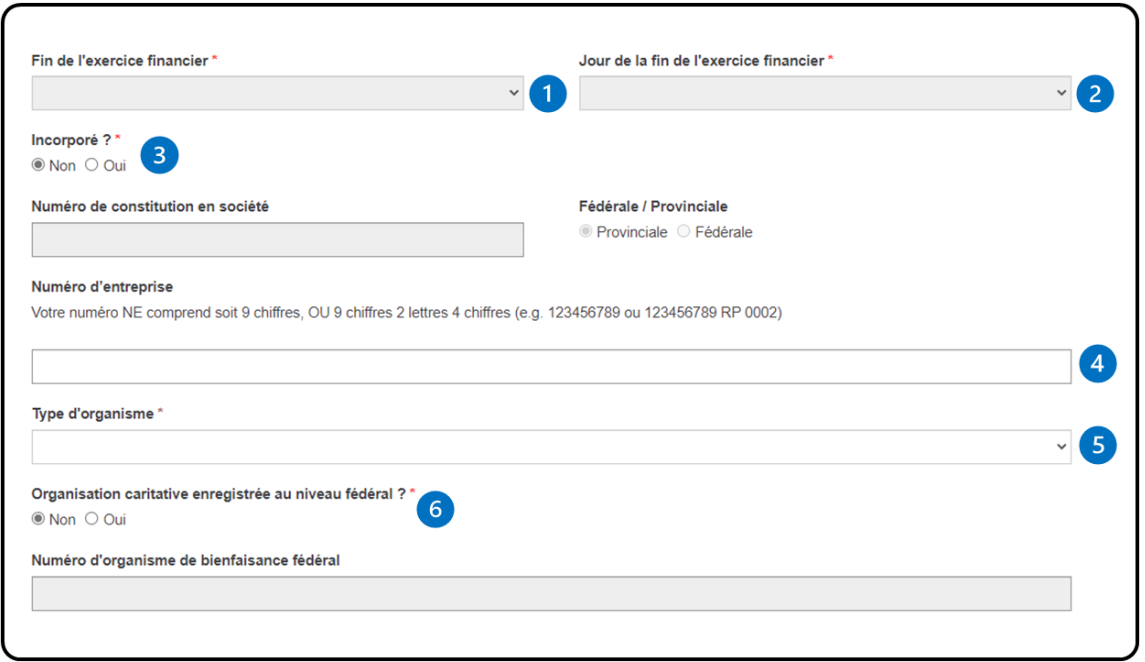

Figure 10 – Renseignements financiers

Sélectionner le mois de la fin de l'exercice de l'organisme dans le menu déroulant.

2 Sélectionner le jour de la fin de l'exercice de l'organisme dans le menu déroulant.

Indiquer si l'organisme est incorporé ou non. S'il est incorporé :

- Entrez le numéro de constitution en société.
- **Indiquez si elle est de nature provinciale ou fédérale.**
- **4 Entrer votre numéro d'entreprise (NE).**
- - Choisir le type d'organisme dans le menu déroulant.
	- Indiquer si l'organisme est une organisation caritative enregistrée au niveau fédéral ou non. Si elle l'est, indiquer le numéro d'organisme de bienfaisance fédéral.
- 5. Saisir les renseignements concernant la discipline, la ou les spécialisations ainsi que la ou les pratiques de l'organisme (figure 11). Ces champs sont tous obligatoires.

**Remarque :** Voir le tableau ci‐dessous pour de l'information détaillée sur chacun des champs. Pour de plus amples renseignements sur la modification de ces champs, consulter le document *Utiliser le CADAC en tant qu'organisme artistique* à la page de formation au cadac.ca.

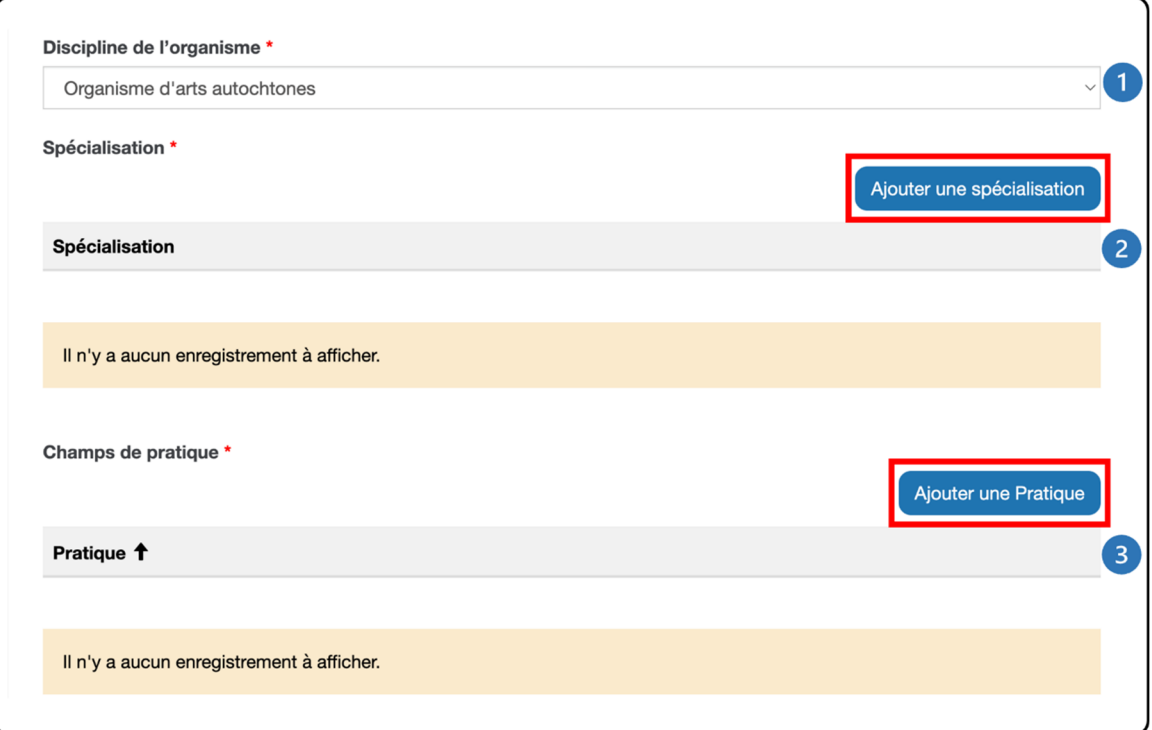

Figure 11 – Discipline, spécialisation et champ de pratique

Choisir la discipline de l'organisme dans le menu déroulant.

Saisir la ou les spécialisations de l'organisme en cliquant sur **Ajouter une spécialisation**. Veuillez sélectionner une spécialisation dans le menu déroulant. Si l'organisme n'a pas de spécialisation, vous pouvez choisir « Non applicable ». Veuillez cliquer sur **Ajouter une spécialisation**. La spécialisation apparaîtra dans la liste. Vous pouvez ajouter plus d'une spécialisation.

- Saisir le ou les champs de pratique de l'organisme en cliquant sur **Ajouter une**  $\bullet$ **pratique**. Veuillez sélectionner un champ de pratique dans le menu déroulant. Si l'organisme n'a pas de champ de pratique, vous pouvez choisir « Non applicable ». Veuillez cliquer sur **Ajouter une pratique**. Le champ de pratique apparaîtra dans la liste. Vous pouvez ajouter plus d'un champ de pratique.
- 1. À la page de partage des données (figure 12), veuillez choisir si vous voulez vous désinscrire du partage des données de votre organisme avec toutes les agences du CADAC pour terminer le profil. **Par défaut, les données de l'organisme sont partagées** avec toutes les agences du CADAC. Cliquer sur **Enregistrer**.

**Remarque :** Si vous avez omis de remplir un champ obligatoire, vous recevrez un message d'erreur indiquant que le formulaire n'a pas pu être soumis. La liste des champs manquants s'affichera. Veuillez remplir les champs manquants et cliquer sur **Enregistrer**.

#### Figure 12 – Acceptation du partage des données et enregistrement

#### Partage des données

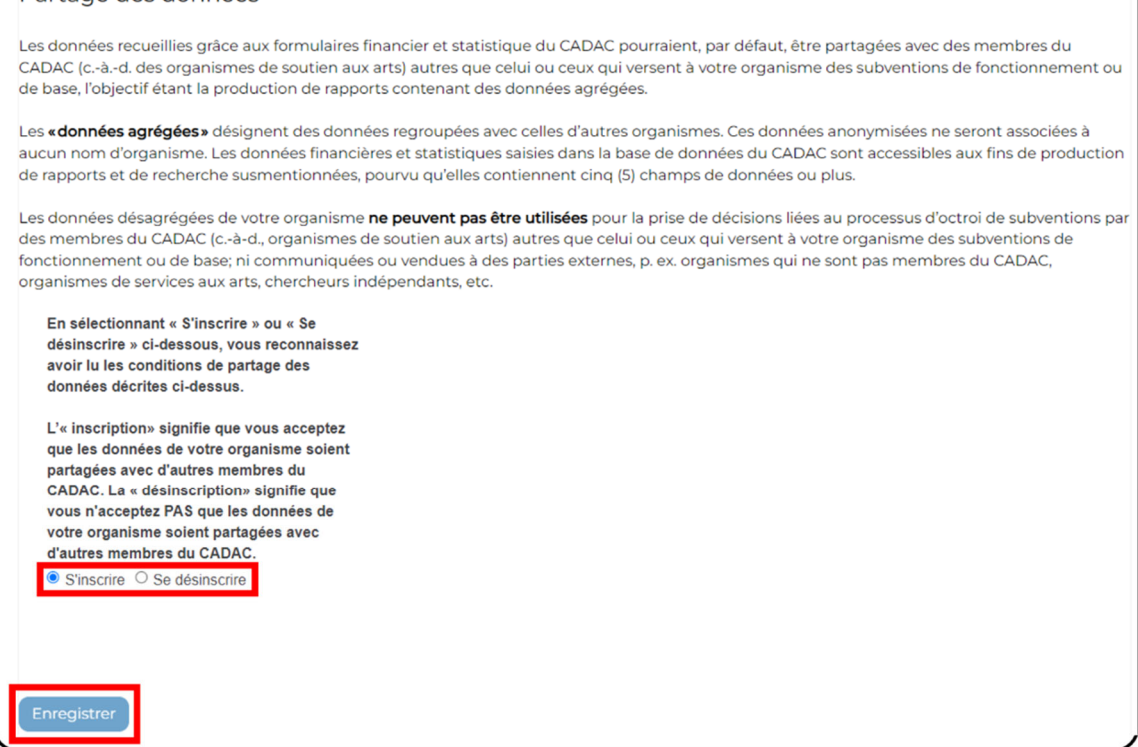

2. Le profil de l'organisme est maintenant terminé. À la page *Organisme(s)*, les renseignements sur l'organisme figurent maintenant dans le tableau, y compris l'identifiant du CADAC (figure 13).

#### Figure 13 – Profil d'organisme terminé

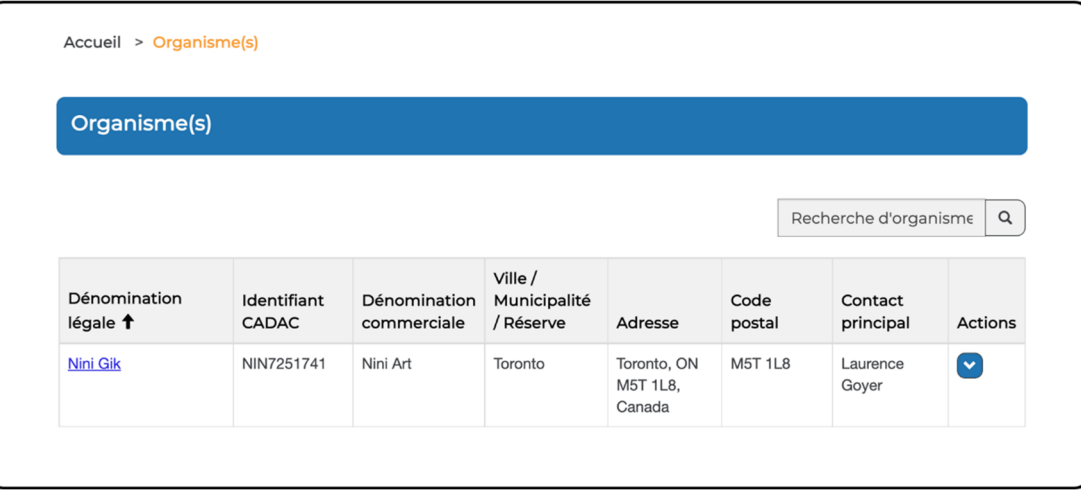

**Remarque :** Si la dénomination légale d'origine avec l'adresse courriel préremplie n'est pas modifiée, l'identifiant du CADAC ne sera pas généré et l'inscription de l'organisme ne sera pas terminée.

### **CONDITIONS D'UTILISATION**

L'entente sur les conditions d'utilisation définit les règles d'utilisation du site Web du CADAC. Il s'agit d'une entente juridique entre le CADAC et ses utilisatrices et utilisateurs. Ces conditions comprennent des clauses de non‐responsabilité et des avis précisant la limite de la responsabilité du site Web à l'égard des personnes qui l'utilisent. Il affiche également d'autres renseignements sur la propriété et les droits d'auteur du CADAC pour aider à protéger son contenu.

Quiconque utilise le CADAC doit lire et accepter au préalable les conditions d'utilisation. Si une personne choisit de refuser les conditions, elle ne pourra pas utiliser le CADAC.

## **1.2 EXPÉRIENCE DE CONNEXION**

### **CONNEXION ET DÉCONNEXION**

#### **Page de connexion**

Sur la page d'*accueil*, cliquer sur « Se connecter » pour accéder à la page de connexion (figure 14). Vous pouvez y saisir vos identifiants de connexion pour ouvrir une session ou réinitialiser votre mot de passe si vous l'avez oublié. Veuillez consulter la section Mot de passe et profil du module 1.2 intitulé *Expérience de connexion* pour obtenir des instructions détaillées sur la façon de réinitialiser votre mot de passe en cas d'oubli.

Figure 14 – Page de connexion

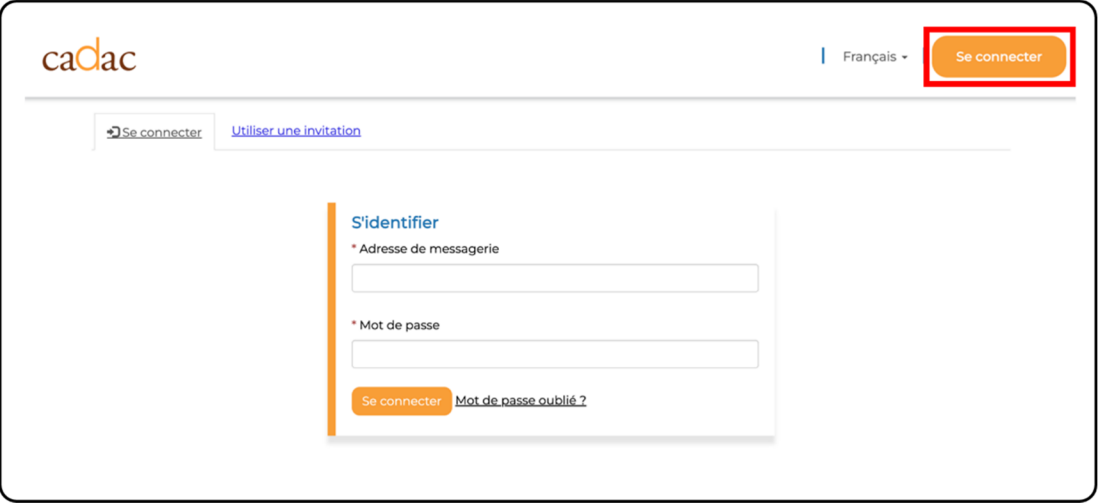

#### **Connexion**

Pour vous connecter au CADAC, veuillez suivre les étapes ci‐dessous :

- 1. Dans le champ d'adresse de votre navigateur, entrer https://www.cadac.ca/.
- 2. La page d'*accueil* s'affiche (figure 15). Cliquer sur **Se connecter** pour accéder à la page de *connexion*.

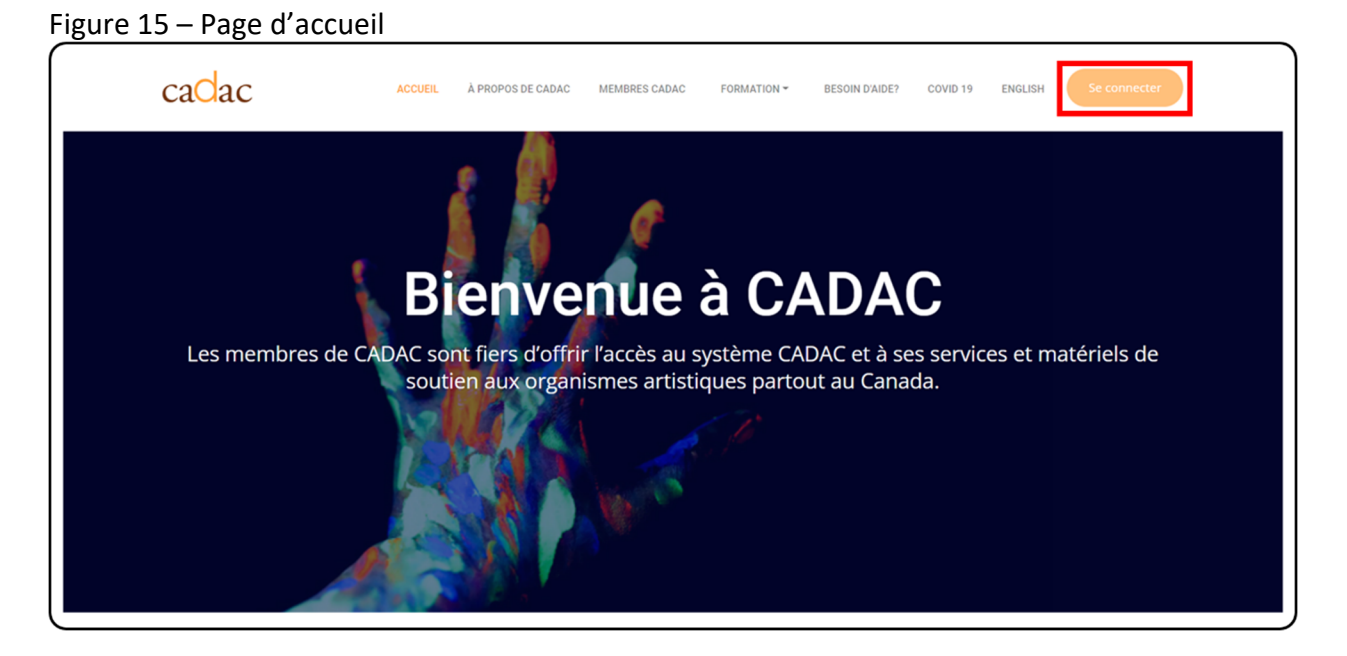

3. Entrer votre adresse courriel et votre mot de passe. Cliquer ensuite sur **Se connecter** pour vous connecter au CADAC (figure 16).

Figure 16 – Page de connexion

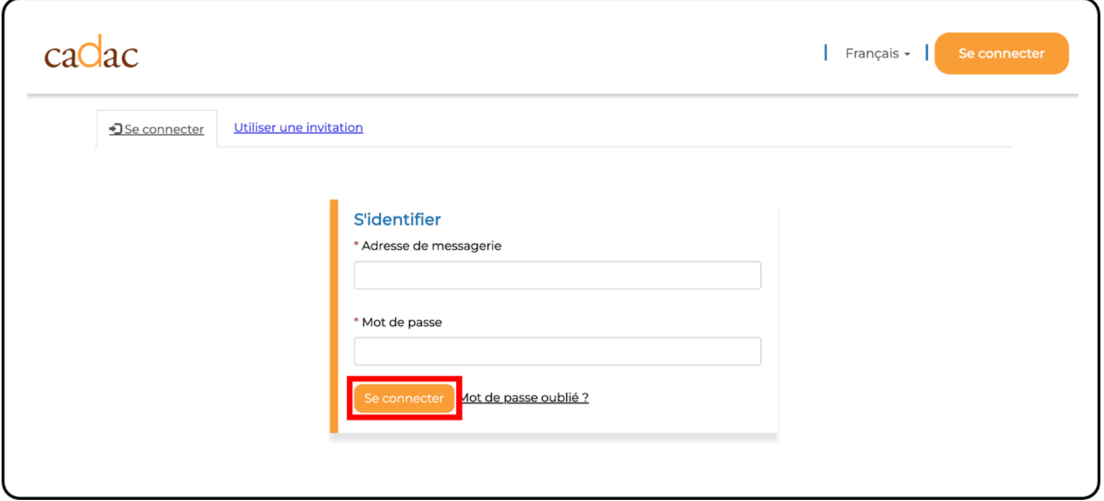

**Remarque :** Pour des raisons de sécurité, si vous entrez votre mot de passe de manière incorrecte cinq fois de suite, le système verrouillera temporairement votre compte et vous ne pourrez pas vous connecter au CADAC. Si cela se produit, veuillez communiquer avec l'administratrice ou l'administrateur du CADAC à l'adresse cadacinfo@cadac.ca pour débloquer votre compte.

### **Déconnexion**

Pour vous déconnecter du CADAC, veuillez suivre les étapes ci‐dessous :

1. Cliquer sur votre nom dans le coin supérieur droit du menu du CADAC (figure 17).

#### Figure 17 – Menu du CADAC

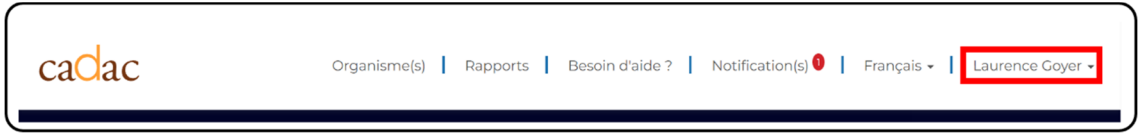

2. Un menu déroulant s'affiche (figure 18). Cliquer sur **Se déconnecter**.

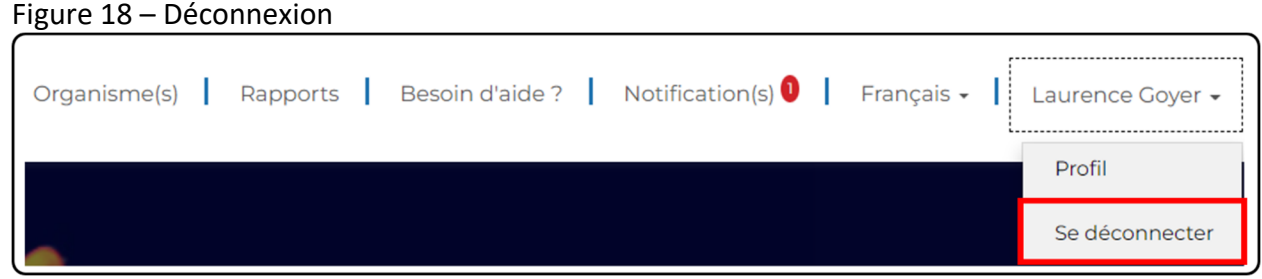

3. Votre session est maintenant déconnectée et vous serez redirigé à la page d'*accueil*.

**Remarque :** Éviter de quitter le CADAC en fermant le navigateur. Pour vous assurer que votre profil est déconnecté du serveur du CADAC, vous devez toujours cliquer sur **Se déconnecter** pour quitter le CADAC avant de fermer le navigateur.

#### **MOT DE PASSE ET PROFIL**

#### **Comment réinitialiser votre mot de passe**

Si vous avez oublié votre mot de passe, veuillez suivre les étapes ci‐dessous :

1. À la page de *connexion* (figure 19), cliquer sur **Mot de passe oublié?** à côté du bouton « Se connecter ».

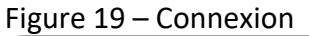

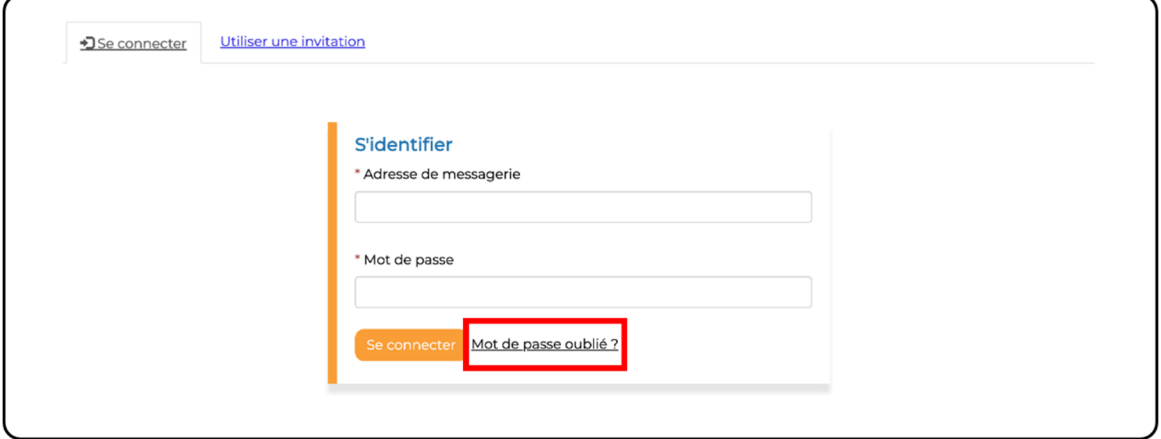

2. La page *Mot de passe oublié?* s'affiche (figure 20). Saisir votre adresse courriel et cliquer sur **Envoyer**.

Figure 20 – Mot de passe oublié?

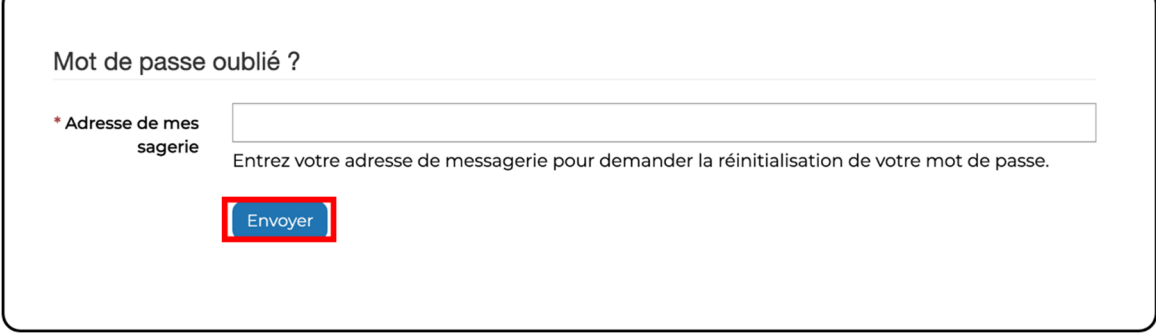

3. Un courriel contenant un lien pour réinitialiser votre mot de passe vous sera envoyé (figure 21). Veuillez cliquer sur **Réinitialiser le mot de passe**. Vous pouvez également copier et coller l'URL dans votre navigateur.

#### Figure 21 – Lien par courriel

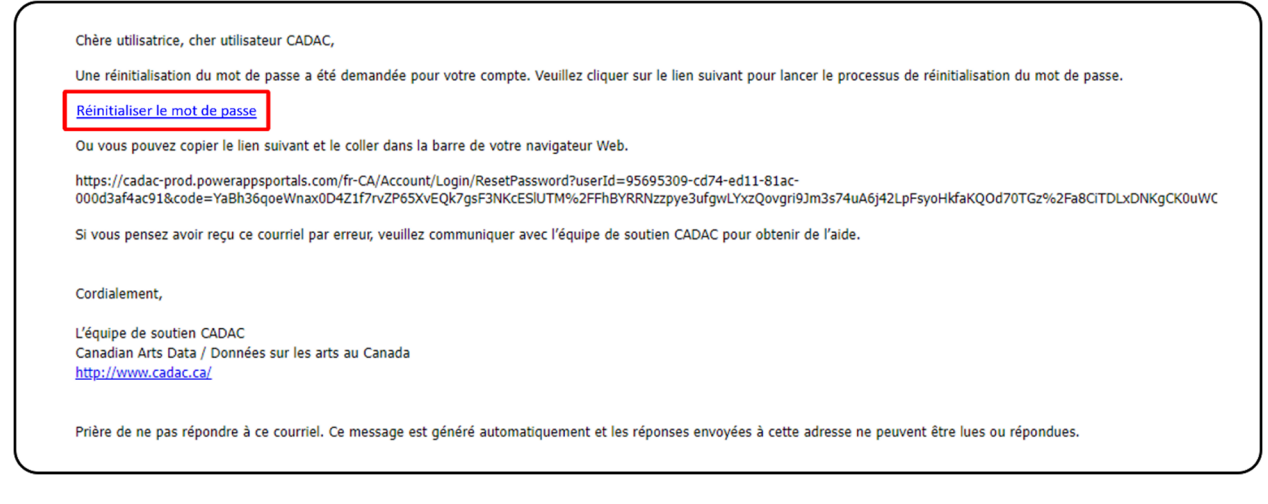

- 4. Le lien ouvre la page *Réinitialiser le mot de passe* (figure 22). Vous devrez entrer votre nouveau mot de passe et le saisir à nouveau dans le champ « Confirmer le nouveau mot de passe ». Celui‐ci doit respecter ces exigences :
	- Au moins 8 caractères.
	- Au moins une lettre majuscule.
	- Au moins une lettre minuscule.
	- Au moins un caractère spécial, par exemple & ?  $@$  }

Cliquer sur **Réinitialiser**.

#### Figure 22 – Réinitialiser le mot de passe

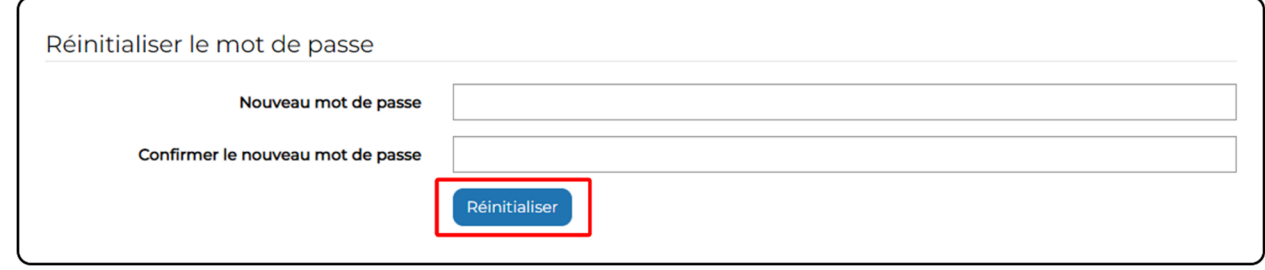

5. Vous allez recevoir une notification indiquant que votre mot de passe a été réinitialisé (figure 23). Cliquer sur **Se connecter** pour se connecter au CADAC avec le nouveau mot de passe.

#### Figure 23 – Notification de réinitialisation du mot de passe

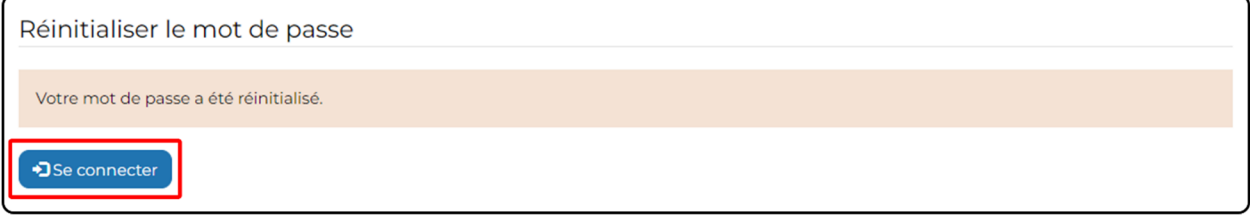

#### **Comment changer votre mot de passe**

Si vous voulez changer votre mot de passe, veuillez suivre les étapes ci‐dessous :

1. Après la connexion, cliquer sur votre nom dans le coin supérieur droit du menu du CADAC (figure 24).

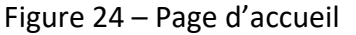

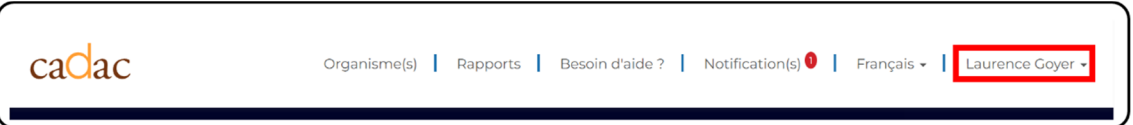

2. Un menu déroulant s'affiche (figure 25). Cliquer sur **Profil**.

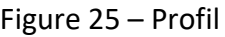

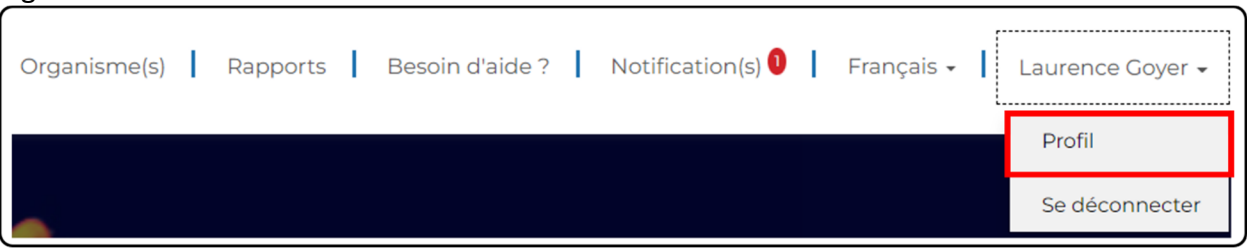

3. La page *Profil utilisateur* s'affiche (figure 26). Cliquer sur **Changer votre mot de passe** à gauche, sous le titre « Sécurité ».

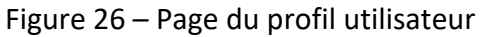

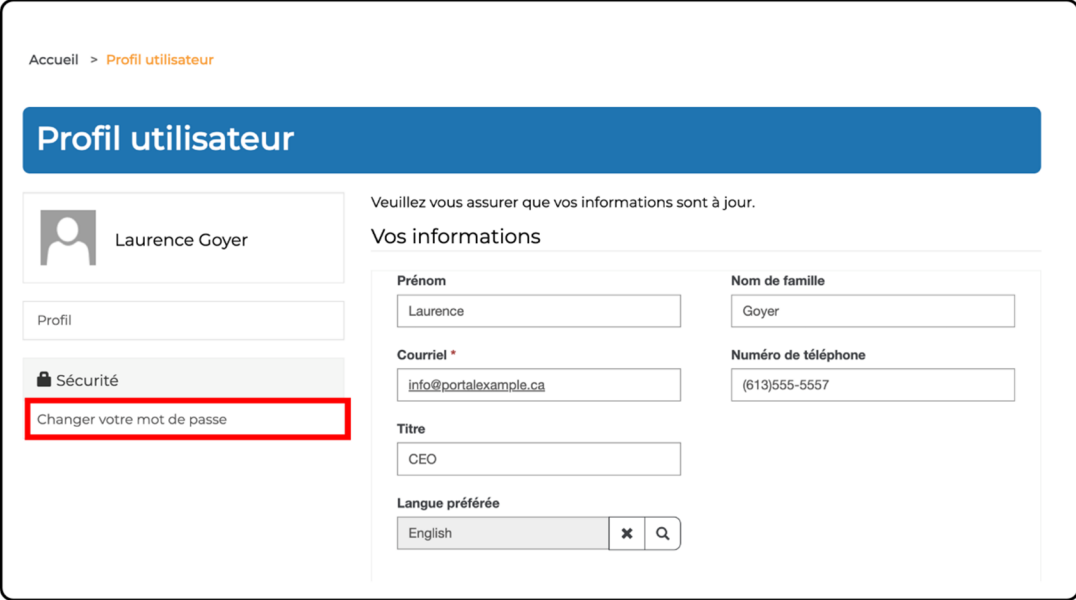

- 4. Saisir l'ancien mot de passe, entrer le nouveau mot de passe et le saisir à nouveau dans le champ « Confirmer le mot de passe » (figure 27). Celui‐ci doit respecter ces exigences :
	- Au moins 8 caractères.
	- Au moins une lettre majuscule.
	- Au moins une lettre minuscule.
	- Au moins un caractère spécial, par exemple  $\&$  ?  $@$  }

Cliquer sur **Changer le mot de passe**.

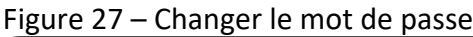

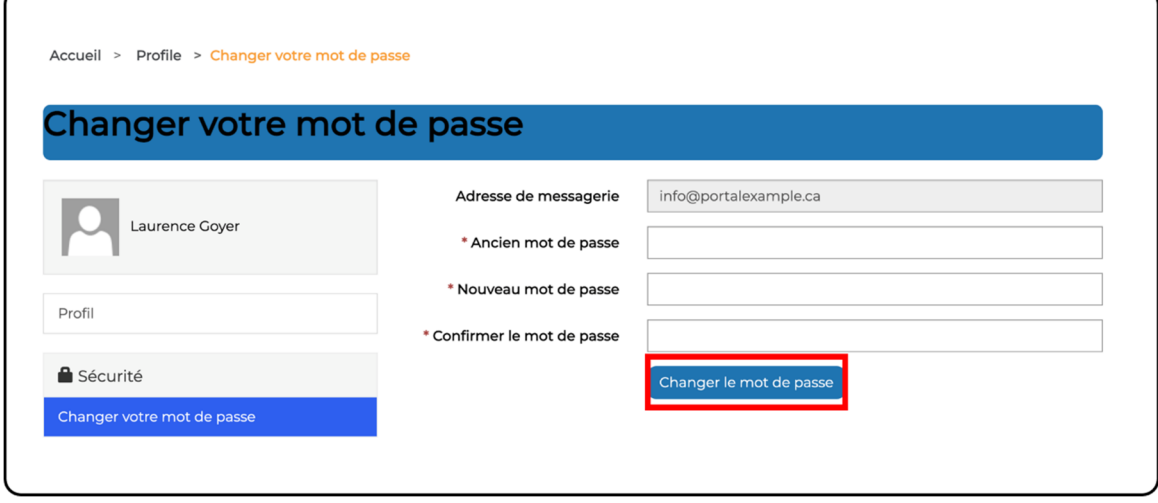

5. La page du *profil utilisateur* apparaît avec une notification pour indiquer que le mot de passe a bien été modifié.

#### **Expiration de la session**

Pour des raisons de sécurité, la page Web du CADAC expirera après 57 minutes d'inactivité. Une notification apparaîtra pour vous demander si vous voulez fermer la session ou la garder ouverte (figure 28). Si aucune des options n'est choisies, la page Web du CADAC vous déconnectera automatiquement au bout de trois minutes. Ne pas oublier de sauvegarder souvent afin de ne pas perdre votre travail.

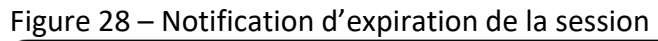

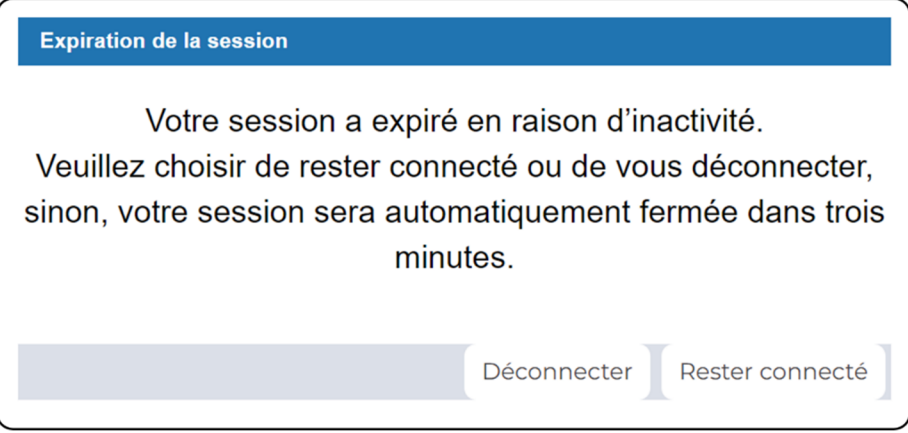

## **1. NAVIGUER DANS LE CADAC**

#### **NAVIGUER DANS LE CADAC EN TANT QU'UTILISATRICE OU UTILISATEUR**

#### **Menu et icônes de navigation**

En plus des pistes de navigation du site Web (figure 29), les boutons « Suivant » et « Précédent » de votre navigateur peuvent être utilisés pour naviguer dans le CADAC (figure 30). Le bouton « Actualiser » peut également être utilisé pour recharger la page.

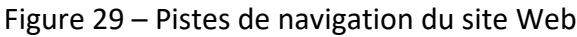

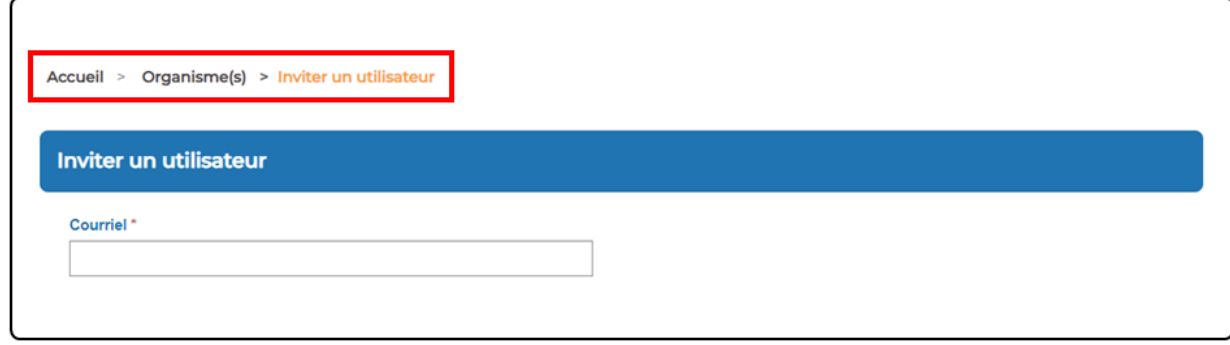

Figure 30 – Navigateur Chrome

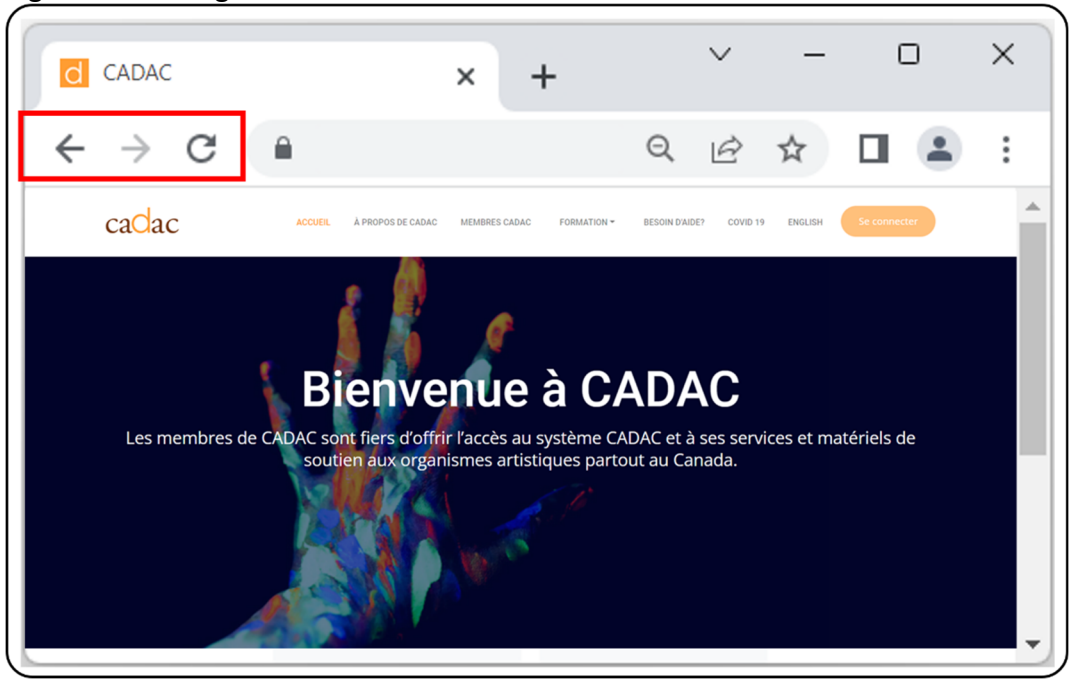

**Remarque :** Pour saisir des données dans le CADAC, il faut sauvegarder la progression. Une confirmation apparaîtra. Si une fenêtre du CADAC est fermée sans sauvegarder, toutes les données saisies seront perdues.

### **Menu de la page d'accueil du CADAC**

La page d'*accueil* (figure 31) offre la possibilité de se connecter, de consulter la page « À propos de CADAC », de connaître les membres du CADAC, d'accéder à la formation sur le CADAC, de consulter la page d'aide ainsi que l'information sur la COVID‐19, et de changer la langue.

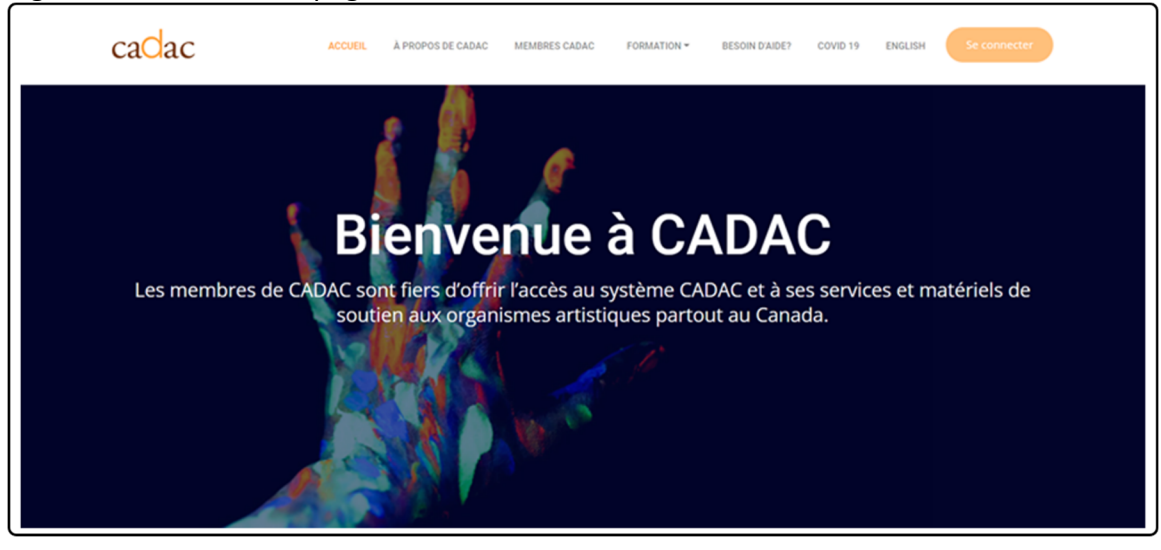

Figure 31 – Menu de la page d'accueil

### **Comment mettre à jour votre profil**

Pour mettre à jour les renseignements de votre profil, suivre les étapes ci‐dessous :

1. Après la connexion, cliquer sur votre nom dans le coin supérieur droit du menu du CADAC (figure 32).

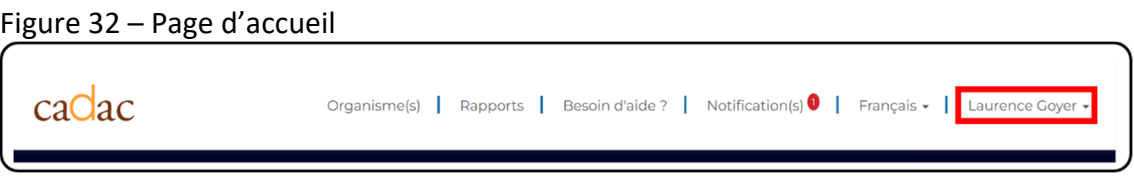

2. Un menu déroulant s'affiche (figure 33). Cliquer sur **Profil**.

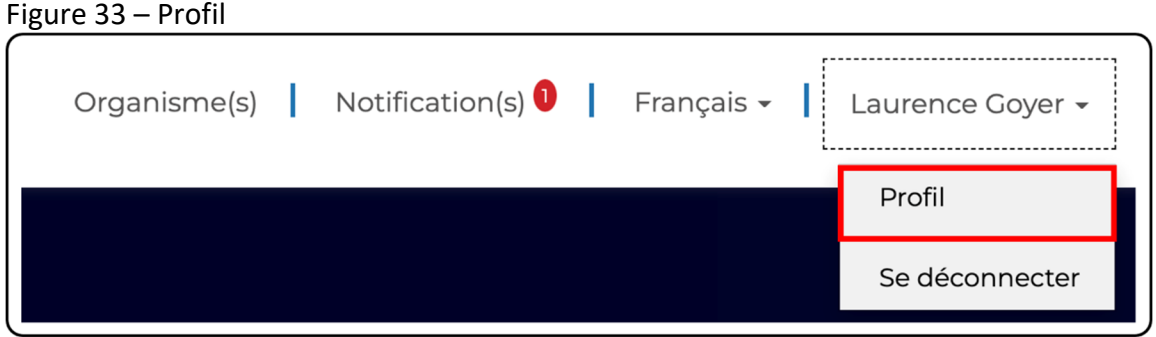

3. La page *Profil utilisateur* s'affiche (figure 34). Mettre à jour les renseignements dans les champs à modifier. Veuillez noter que si vous changez d'adresse courriel, vous devrez dorénavant utiliser cette adresse pour vous connecter. Cliquer sur **Mettre à jour**.

Figure 34 – Mise à jour du profil utilisateur

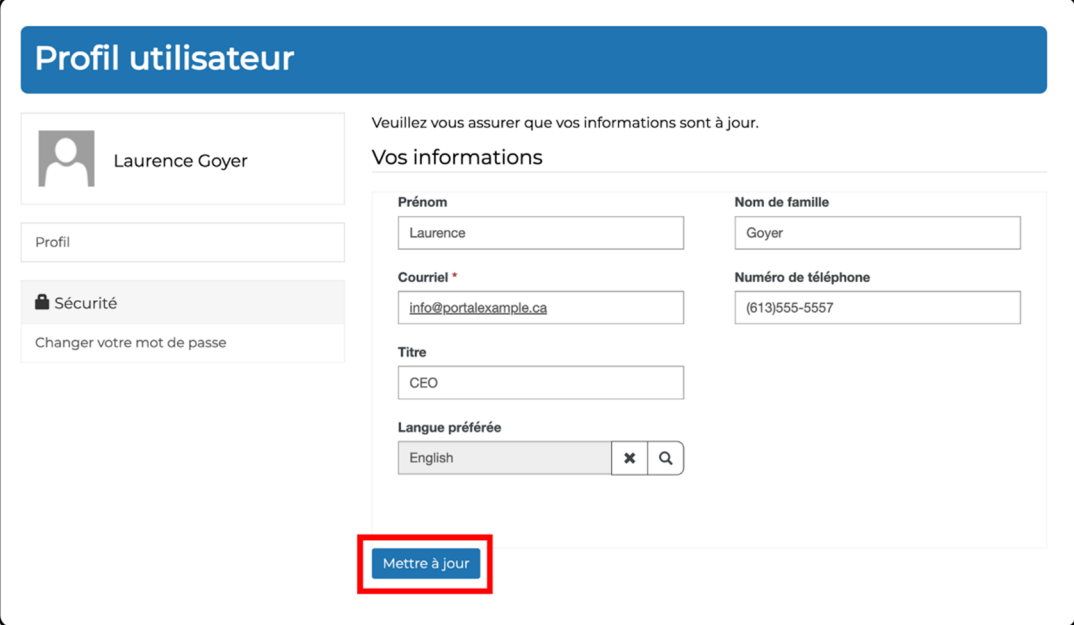

4. Les renseignements figurant dans votre profil ont été mis à jour. Une notification indiquant que votre profil a bien été mis à jour apparaît.

#### **Fonctions de recherche et de tri**

Il est possible de rechercher des organismes à l'aide de la barre de recherche. Les utilisatrices et utilisateurs peuvent également trier les listes en cliquant sur l'un des en‐têtes de colonne. Par exemple, à la page *Organisation(s)* (figure 35), les organismes répertoriés peuvent être triés par ordre alphabétique de leur dénomination légale. Pour trier la liste par identifiant du CADAC, il faut cliquer sur l'en‐tête **Identifiant CADAC** et la liste sera triée par ordre alphabétique d'identifiant.

Figure 35 – Recherche et tri des organismes

| Organisme(s)                     |                      |                             |                                      |                                |                |                            |                            |
|----------------------------------|----------------------|-----------------------------|--------------------------------------|--------------------------------|----------------|----------------------------|----------------------------|
|                                  |                      |                             |                                      |                                |                | Recherche d'organisme<br>Q |                            |
|                                  |                      |                             |                                      |                                |                |                            |                            |
| Dénomination légale <sup>1</sup> | Identifiant<br>CADAC | Dénomination<br>commerciale | Ville /<br>Municipalité /<br>Réserve | Adresse                        | Code postal    | Contact<br>principal       | Actions                    |
| <b>Nini Gik</b>                  | NIN7251741           | Nini Art                    | <b>Toronto</b>                       | Toronto, ON M5T<br>1L8, Canada | <b>M5T 1L8</b> | Laurence Goyer             | $\left( \mathbf{v}\right)$ |

### **NAVIGUER DANS LE CADAC EN TANT QU'ORGANISME**

#### **Menu du CADAC**

La page *Organisme(s)* (figure 36) permet de saisir, de sauvegarder, de soumettre et de partager les renseignements financiers et statistiques de l'organisme pour qu'ils soient accessibles aux agences de soutien. Pour les superviseures et superviseurs, cette page permet de gérer l'organisme, y compris son profil et ses utilisatrices et utilisateurs.

**Remarque :** Une fois que le profil d'un organisme a été créé, les personnes qui utilisent le profil ne pourront pas modifier le nom de l'organisme ni la fin de l'exercice financier. Certains renseignements sont contrôlés par le CADAC.

#### Figure 36 – Menu du CADAC pour les organismes

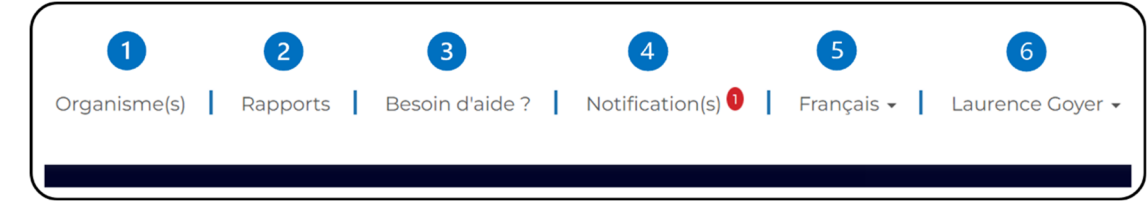

La page *Organisme(s)* permet de visualiser et de gérer les organismes, de gérer les utilisatrices et utilisateurs, et d'explorer et de gérer les renseignements financiers et statistiques.

La page *Rapports* est utilisée pour consulter les rapports existants et la méthodologie du CADAC.

- La page *Besoin d'aide?* fournit de l'information sur la manière de communiquer avec le CADAC pour obtenir de l'aide.
- La page *Notification(s)* est utilisée pour lire les notifications, par exemple, pour un profil utilisateur nouvellement créé.
- Pour modifier la langue de préférence, veuillez cliquer sur **Français** ou **Anglais**, puis choisir la langue de votre choix.
- Pour consulter la page *Profil*, vous devez cliquer sur votre nom, puis choisir **Profil**. La page *Profil* est utilisée pour gérer les renseignements d'une utilisatrice ou d'un utilisateur et pour changer son mot de passe.

### **NAVIGUER DANS LE CADAC EN TANT QU'AGENCE**

#### **Menu du CADAC**

Le portail de l'agence (figure 37) permet d'inviter et de voir des organismes des arts, ainsi que de consulter leurs renseignements financiers et statistiques. Il permet également de gérer les listes des utilisatrices et utilisateurs et des programmes de l'agence.

#### Figure 37 – Menu du CADAC pour les agences

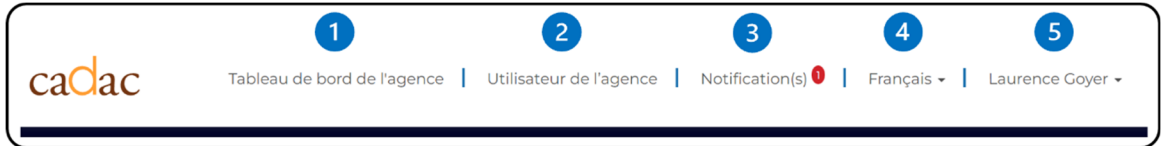

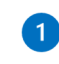

La page *Tableau de bord de l'agence* permet d'inviter les organismes et de consulter leurs profils, de voir les utilisatrices et utilisateurs et d'accéder aux renseignements financiers et statistiques.

La page *Utilisateur de l'agence* permet d'inviter, de consulter et de gérer les utilisatrices et utilisateurs de l'agence. Le tableau de bord est accessible à partir de cette page.

- La page *Notification(s)* est utilisée pour lire vos notifications, par exemple, lorsqu'un organisme artistique répond à une note de rapprochement.
- Pour modifier la langue de préférence, veuillez cliquer sur **Anglais** ou **Français**, puis choisir la langue de votre choix.
- Pour consulter la page *Profil*, vous devez cliquer sur votre nom, puis choisir **Profil**. La page *Profil* est utilisée pour gérer les renseignements d'une utilisatrice ou d'un utilisateur et pour changer son mot de passe.

## **1.4 QUELQUES RENSEIGNEMENTS TECHNIQUES**

### **EXIGENCES DU SYSTÈME**

Pour utiliser la page Web du CADAC, vous aurez besoin des éléments suivants :

- Une adresse courriel valide et unique.
- Une connexion Internet.

Paramètres recommandés :

- Navigateur Internet configuré pour autoriser les fenêtres contextuelles.
- **•** Pour une meilleure expérience :
	- o La résolution du moniteur doit être réglée à 1024 x 768 pixels par pouce.
	- o Les paramètres d'affichage doivent être réglés à 96 ppp pour éviter tout problème de formatage.

Navigateurs recommandés :

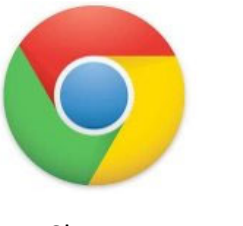

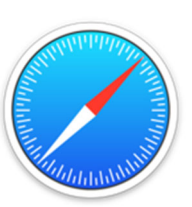

Chrome Safari Edge

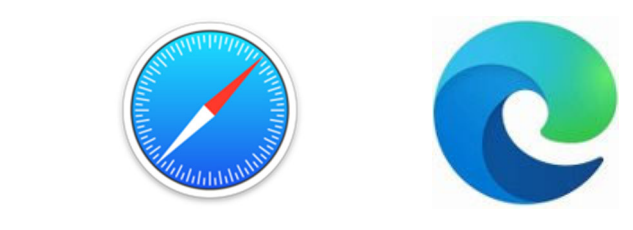

Systèmes d'exploitation pris en charge :

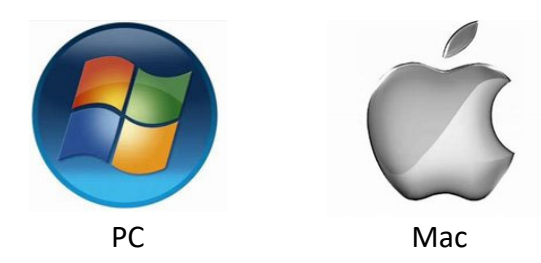

## **ACCESSIBILITÉ**

Le système CADAC a été conçu pour respecter les normes en matière d'accessibilité et d'expérience utilisateur et pour être conforme aux WCAG. Cela signifie qu'il respecte les *Règles pour l'accessibilité des contenus web* afin de garantir que toutes les personnes handicapées puissent accéder correctement au site Web du CADAC.

Pour nous assurer de nous conformer aux WCAG, nous avons appliqué les règles suivantes :

- Les images sont associées à des descriptions.
- Le contenu peut être agrandi pour faciliter la lecture.
- Il n'y a aucune limite de temps pour la saisie dans les formulaires.
- Il est possible de naviguer sans souris, avec la touche de tabulation.
- La hiérarchisation du système est adaptée aux lecteurs d'écran.